# **Auftragsverwaltung**

### <span id="page-0-0"></span>**Basics**

#### <span id="page-0-1"></span>Which functions does the order management provide?

The order management is to assign and administrate orders, sent to the dirfferent vehicles. Therefore you need the correct hardware in your cars, supporting the order management functions. Additionally the ordermanagement has to be activated on the website. An order created at the website will be send to the car display. The driver then can accept or reject the order. This and the following actions will be stored and visible at the order management site. Depending on the used hardware the available functionality may differ.

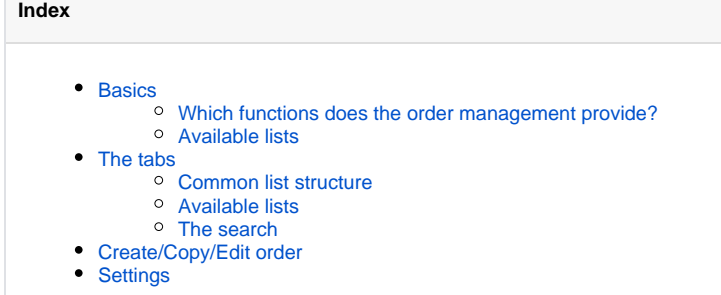

#### <span id="page-0-2"></span>Available lists

After starting order management there will be visible the actual orders by default. Other order states and functions will be available by switching the tabs. The upper tab bar offers the following options:

- [active orders](#page-1-1)
- $\bullet$ [delayed orders](#page-1-2)
- [not received orders](#page-1-3)
- [orders per car](#page-2-2)
- [order pool](#page-2-3)
- [closed orders](#page-2-4)
- [search](#page-2-5)
- [dispo overview](#page-2-6)
- [settings](http://doc.yellowfox.net:8090/display/ds/Auftragsverwaltung#Auftragsverwaltung-Settings)

# <span id="page-0-3"></span>The tabs

### <span id="page-0-4"></span>Common list structure

Above each list will be placed some buttons. The buttons to reload the current list and to create a new order will be available everywhere. Depending on the current order state an order can be additionally (re)send, cancelled, closed or deleted.

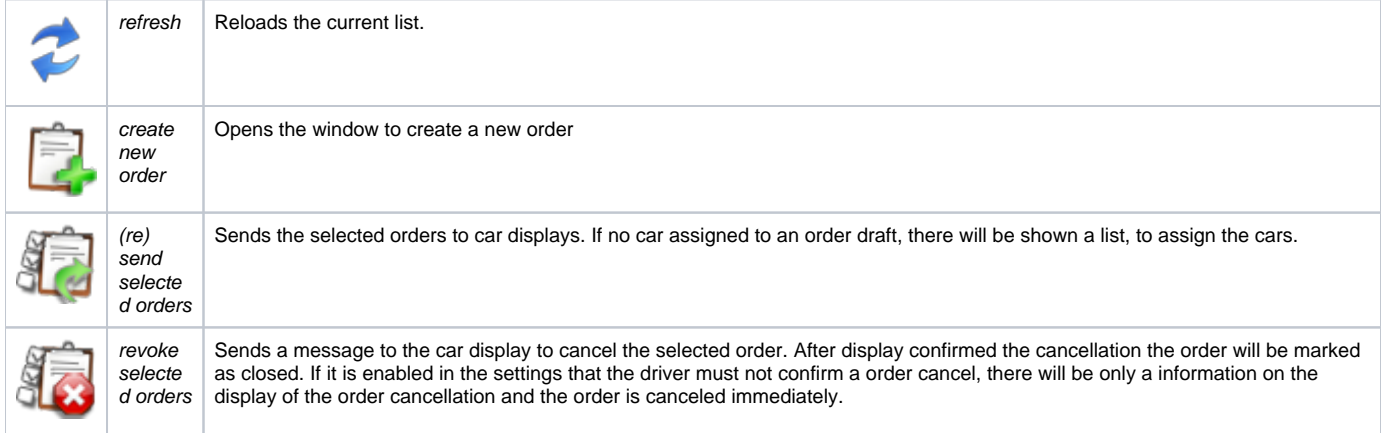

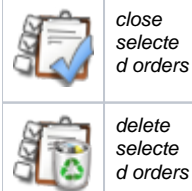

Sends a message to the car display to cancel the selected order. Immediately sets the order as closed on the website. This may be helpful if the car display is unreachable, to set the order as closed nevertheless.

Attention, this deletes the order with the according state entries from the website permanently

Depending on your setup the list contains a number of entries per page. The count of entries can be changed temporary directly at the table head or permanently by changing personal settings. Additionally there will be a search field on the upper right to filter the orders by the columns: order number, car, order state and customer. An ascending or descending ordering per column is also available.

The following columns are available:

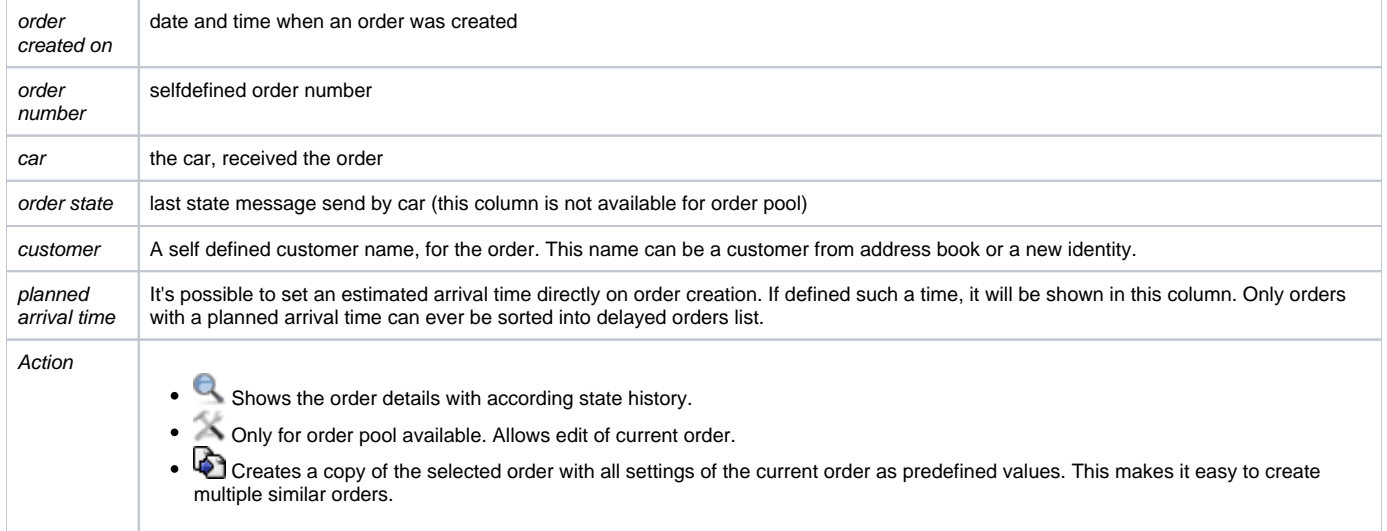

### <span id="page-1-0"></span>Available lists

<span id="page-1-3"></span><span id="page-1-2"></span><span id="page-1-1"></span>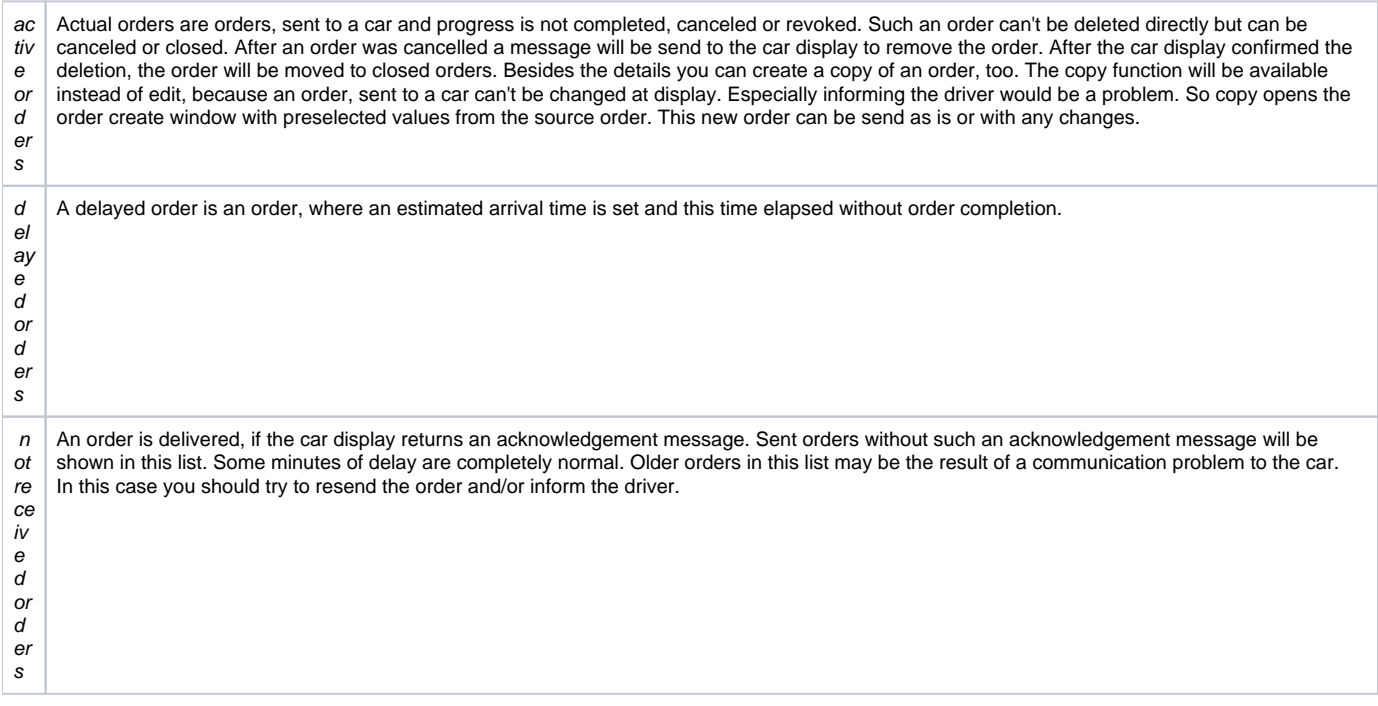

<span id="page-2-3"></span><span id="page-2-2"></span>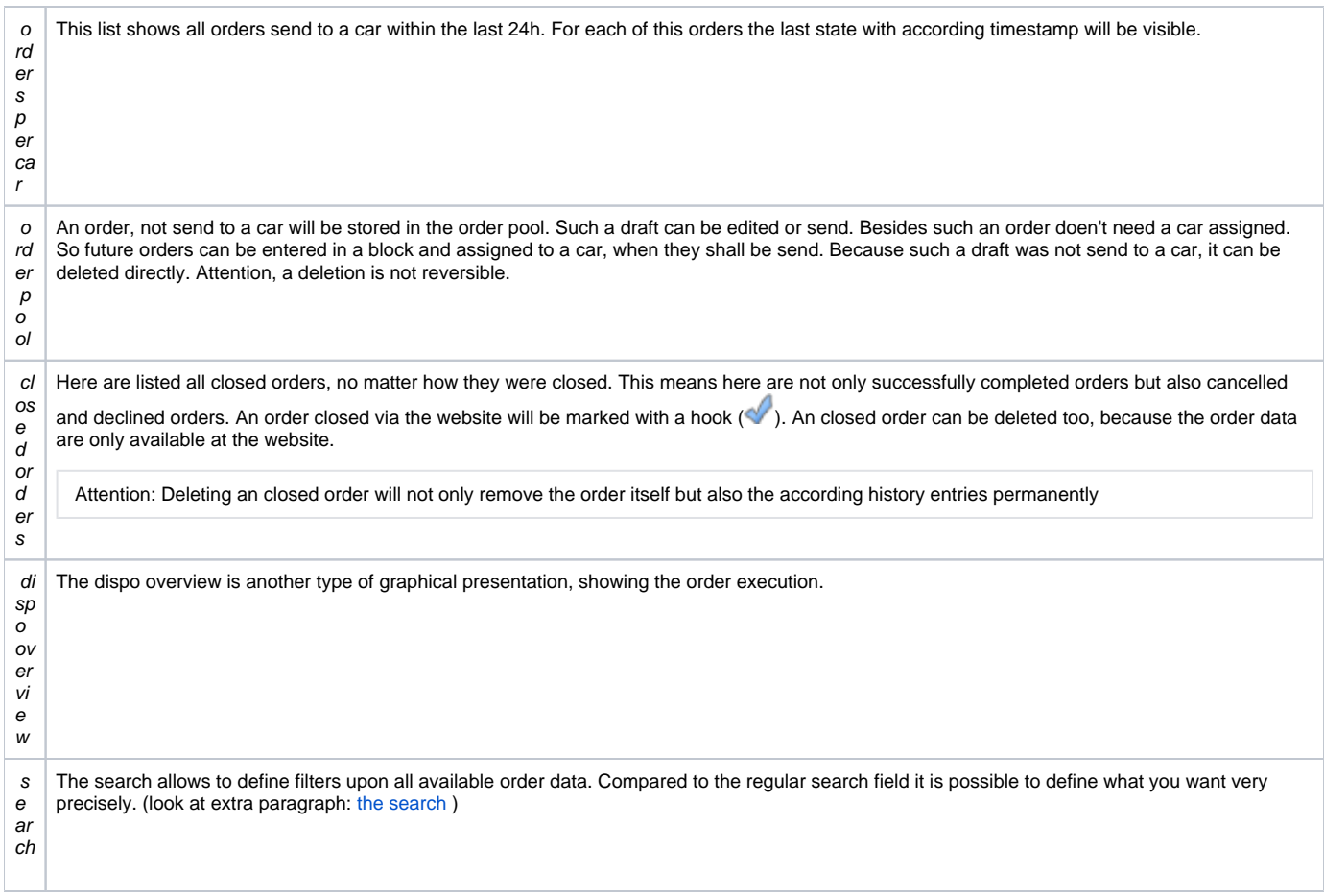

<span id="page-2-6"></span><span id="page-2-5"></span><span id="page-2-4"></span>For actual, delayed, not delivered orders and order pool there will be shown the count of enclosed orders in the tab list.

#### <span id="page-2-0"></span>The search

On switch to search tab there will be only a limitation, of orders created in the last 30 days, active. To search for the filtered data there will be a search button between input area and result list. The following filters are available: order create date, order state date, planned arrival time, order number, order text, car(s), customer(s), order state and user

the first 3 parameters are time spans. You can select a predefined timespan from the list or you can define the date range yourself. If a date was set, the filter can be removed with the  $x \in \mathbb{X}$  ) behind each field.

All other input fields can handle multiple search terms for filtering. For cars the selection is similar to the create/edit dialog. In all other input fields the filter parameters will be shown as tokens. A token can be set by pressing enter. Each of this tokens can be deleted seperately. An order will be found, if one of the tokens for a filter will fit and all of the filters will fit.

## <span id="page-2-1"></span>Create/Copy/Edit order

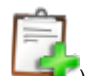

After clicking create new order ( ) the input mask will be opened. The input masks to edit or copy an order are the similar but with prepopulated data, so the following points apply to all cases.

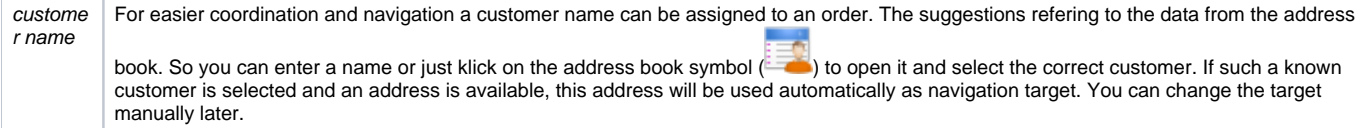

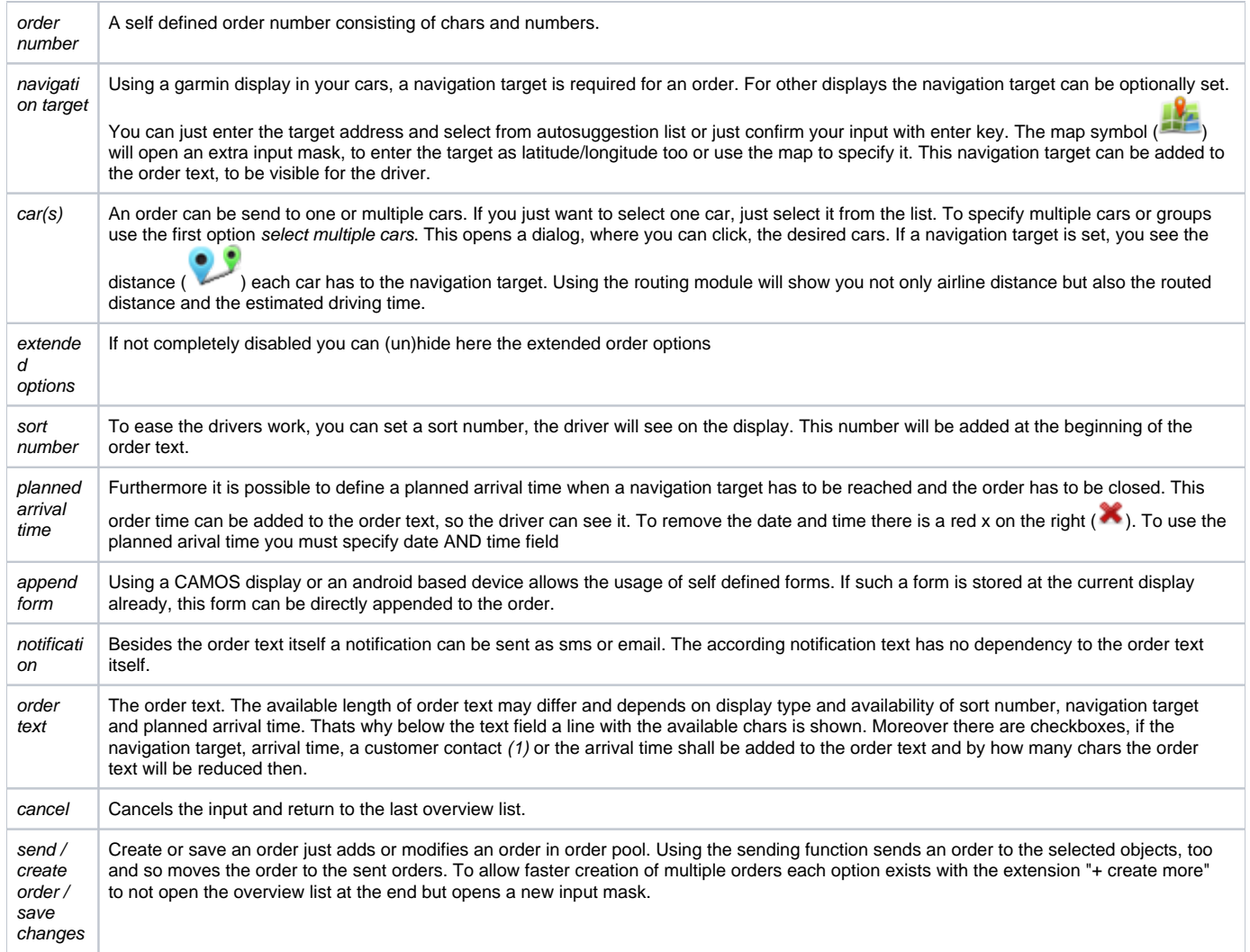

 $(1)$  As customer contact will be used the first contact entry for the selected customer. To use this function, an existing customer has to be selected by custo mer name and for this customer at least one contact has to be available.

# <span id="page-3-0"></span>**Settings**

Depending on used hardware and user rights the settings menu contains 2 to 5 sub tabs.

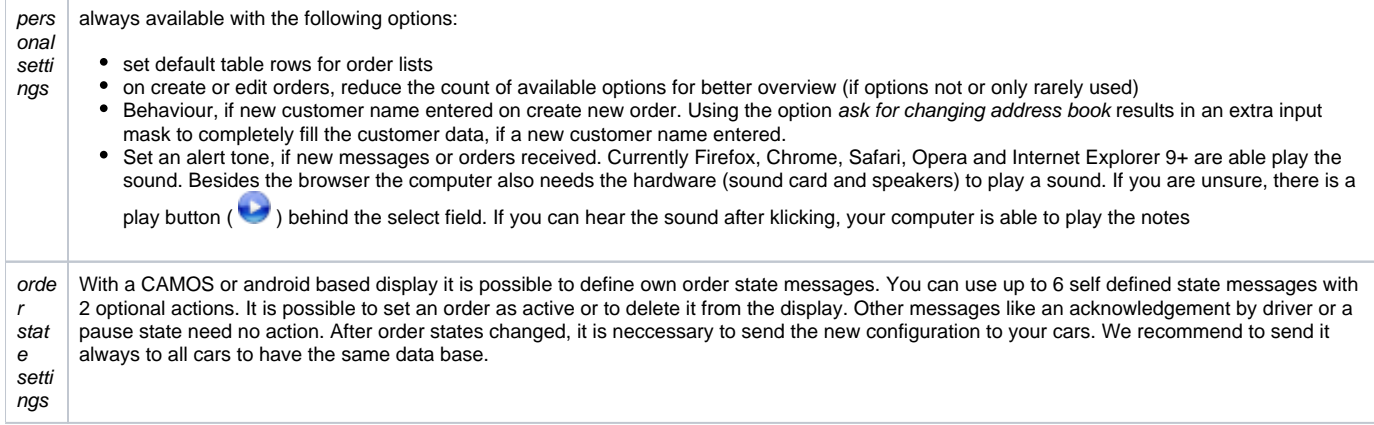

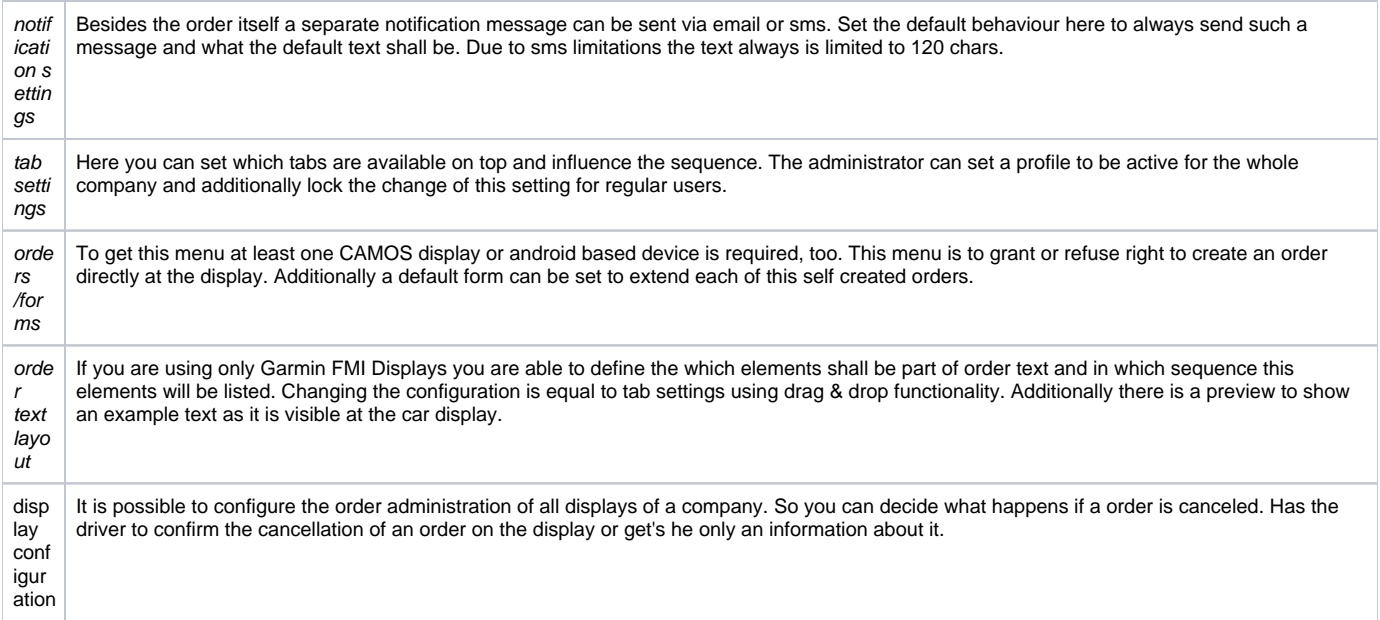